# **دليل التقديم على موقع مدينة الملك عبدهللا الطبية:**

# **عزيزي المتقدم على مدينة الملك عبدهللا الطبية بالعاصمة المقدسة، حتى تتمكن من التقديم على الموقع والتسجيل على الوظائف. يجب عليك إتباع الخطوات التالية:**

- $\epsilon$  يجب عليك استخدام متصفح Internet Explorer .
- 2- قم بزيارة موقع مدينة الملك عبدالله الطبية عن طرق محرك البحث www.Google.com أو عن طرق الرابط: https://www.kamc.med.sa/ar/ .
	- -3 في حال ظهور مشكلة بالموقع، فيتوجب عليك تنظيف المتصفح من الـــ Cookies بالطريقة التالية كما هو موضح بالصور:

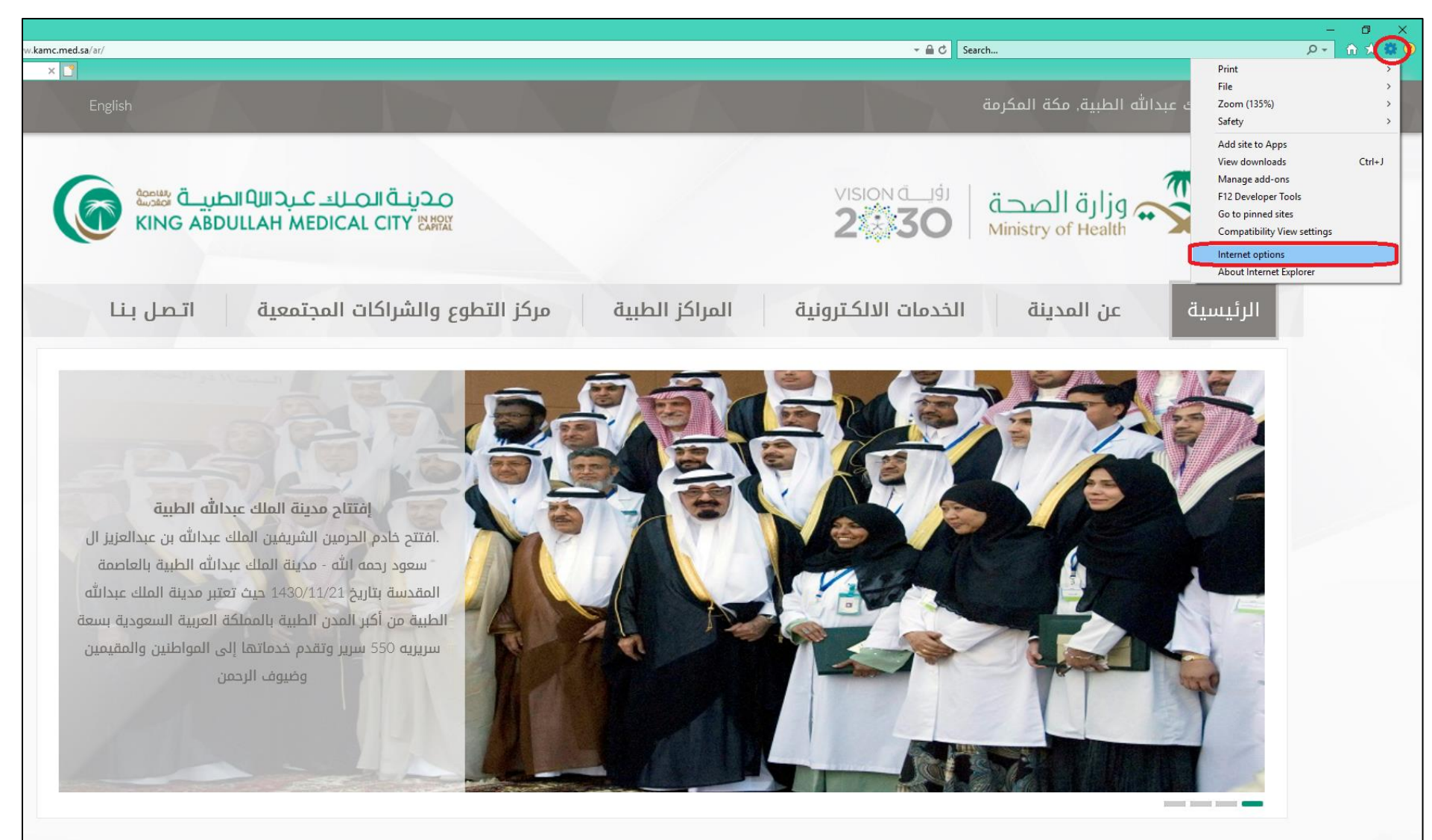

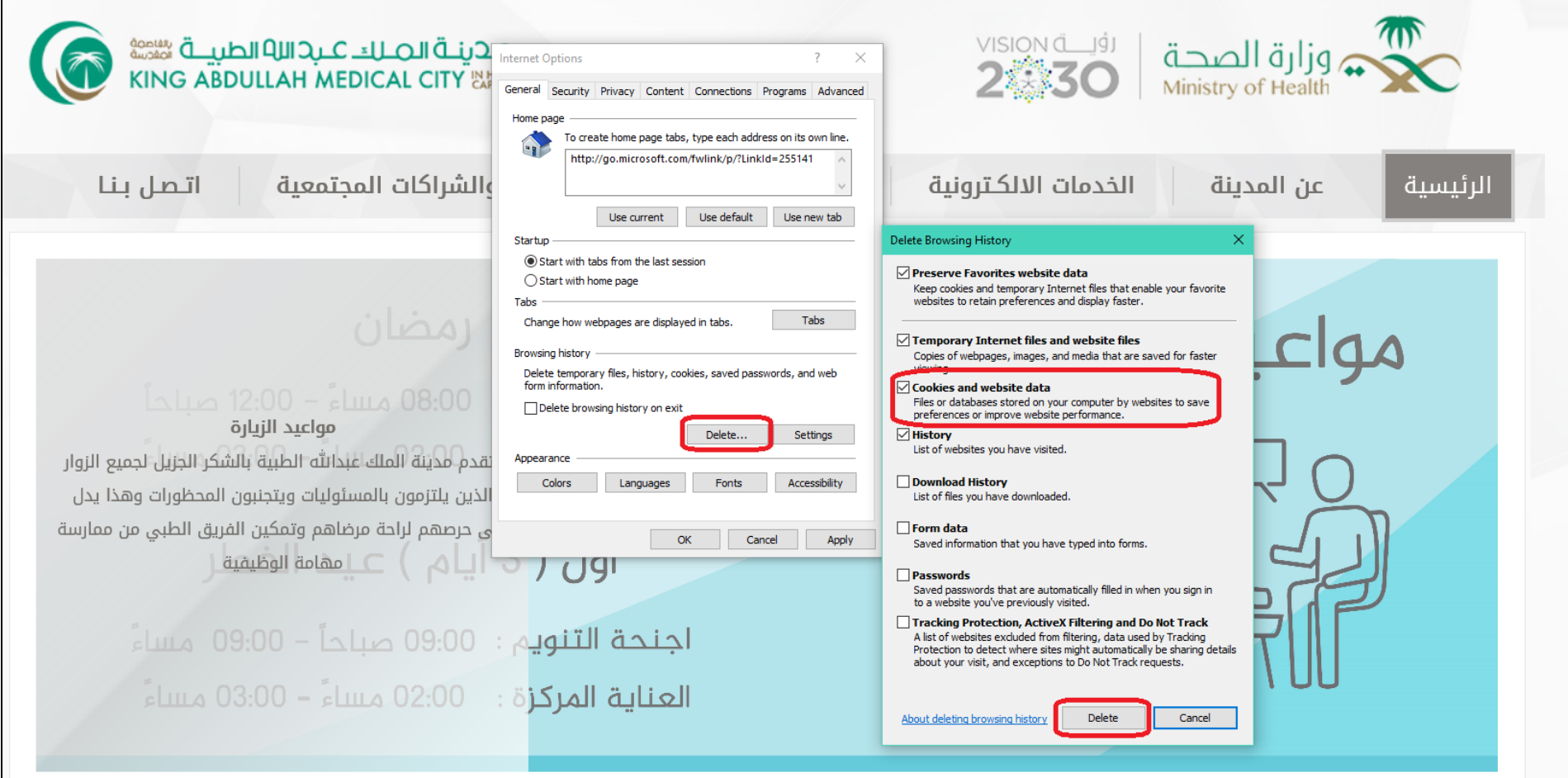

4- قم بإغلاق المتصفح، ثم قم بالدخول على الموقع مرة أخرى، وسوف تتمكن (ان شاء الله) من عرض الوظائف المعلنة والتقديم عليها...

## **للتقديم على الوظائف المعلنة بالموقع، اتبع الخطوات التالية:**

1. أدخل الموقع الالكتروني لمدينة الملك عبدالله الطبية بالعاصمة المقدسة على الرابط https://www.kamc.med.sa/ar/إمام كما هو موضح بالصور بالأسفل أو قم بالبحث بمحرك البحث com.Google على )مدينة الملك عبدهللا الطبية بالعاصمة المقدسة( واتبع الخطوات الموضحة.:

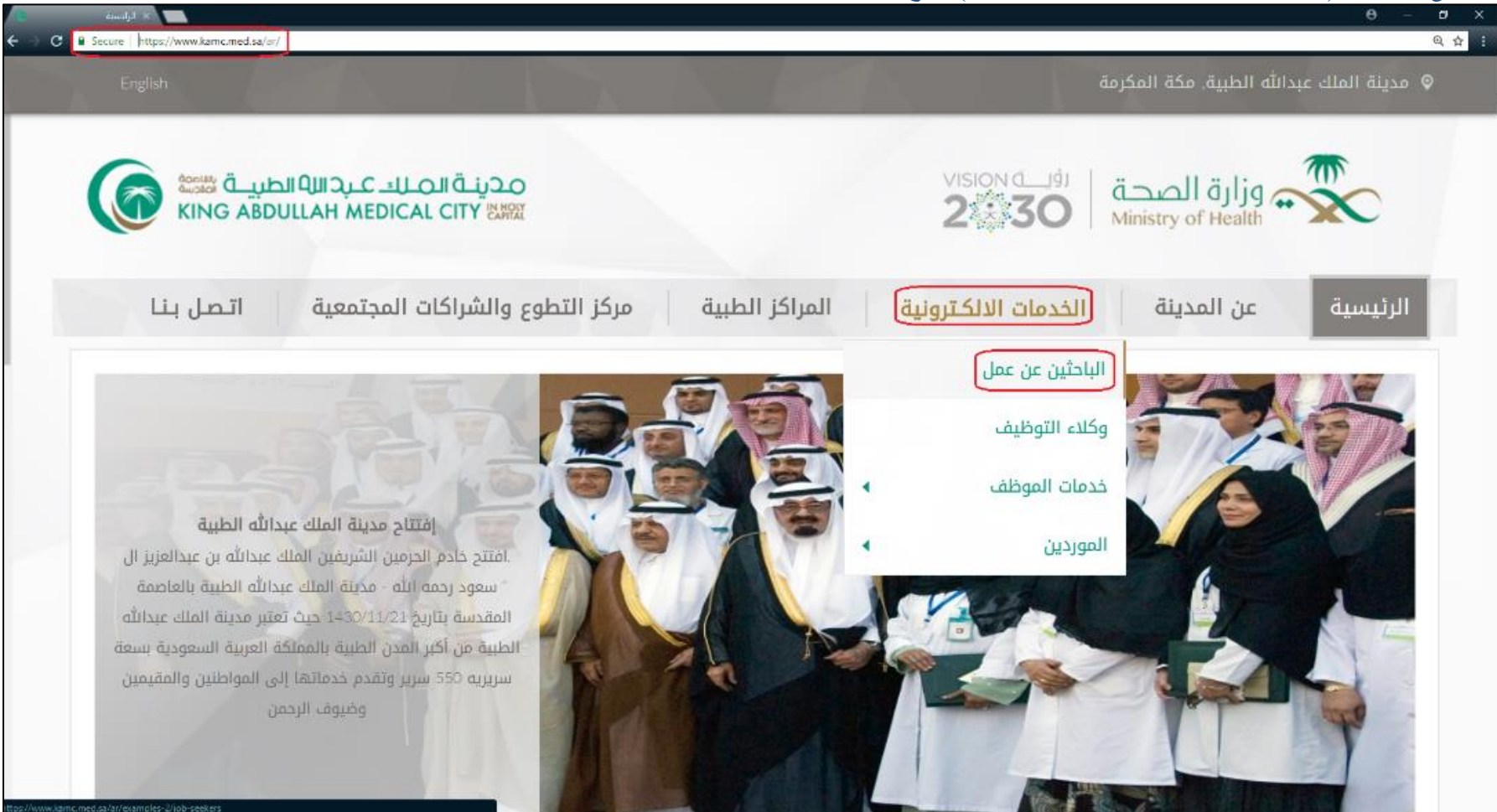

#### 2. سوف تظهر لك صفحة جديدة بمسمى (الباحثين عن عمل):

a. من المهم جداً قراءة التعليمات المدونة ولا يمكنك التقديم على أي وظيفة مالم تتبع التعليمات المذكورة خاصـة الفقرات رقم 3 و4 و6.

b. قم بالضغط على زر )موافق( للمتابعة.

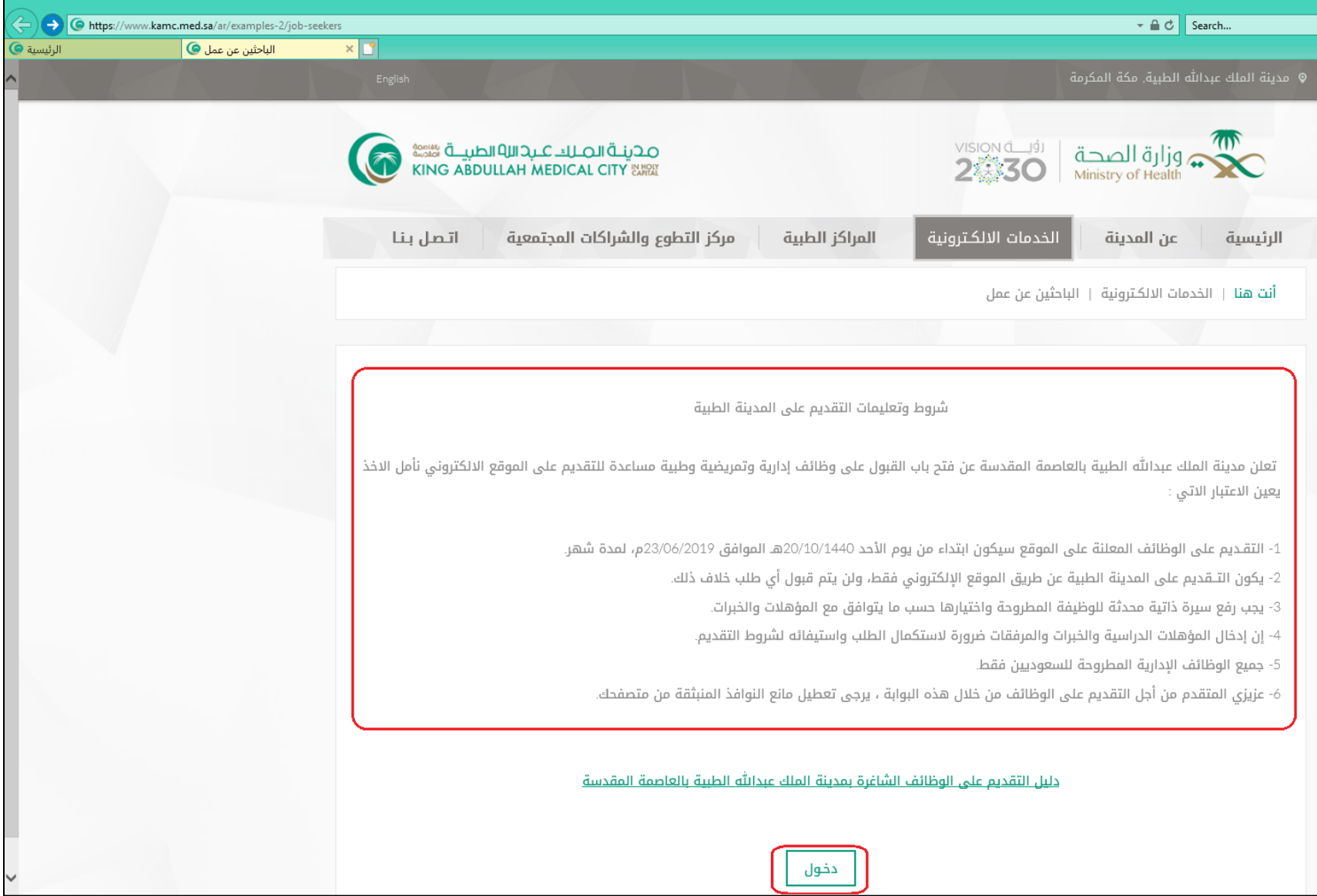

## 3. سوف تظهر لك صفحة جديدة بمسمى (ا**لتوظيف بالإنترنت**) قم بإتباع التعليمات التالية:

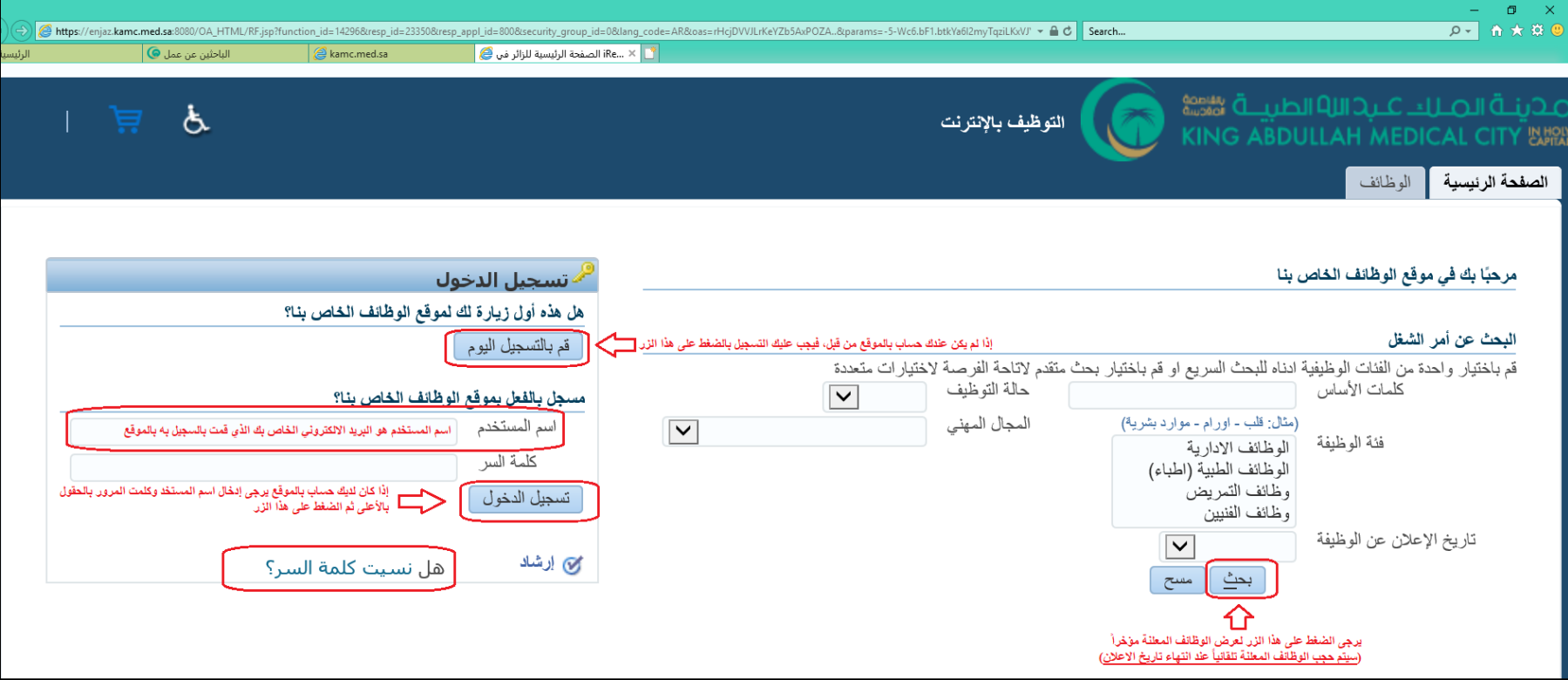

**)يرجى مالحظة أنه سيتم حجب الوظائف المعلنة تلقائياً عند انتهاء تاريخ االعالن(**

## .4 إن لم يكن لديك حساب في الموقع، فيجب عليك التسجيل بإتباع الخطوات التالية كما هو موضح بالصورة باألسفل:

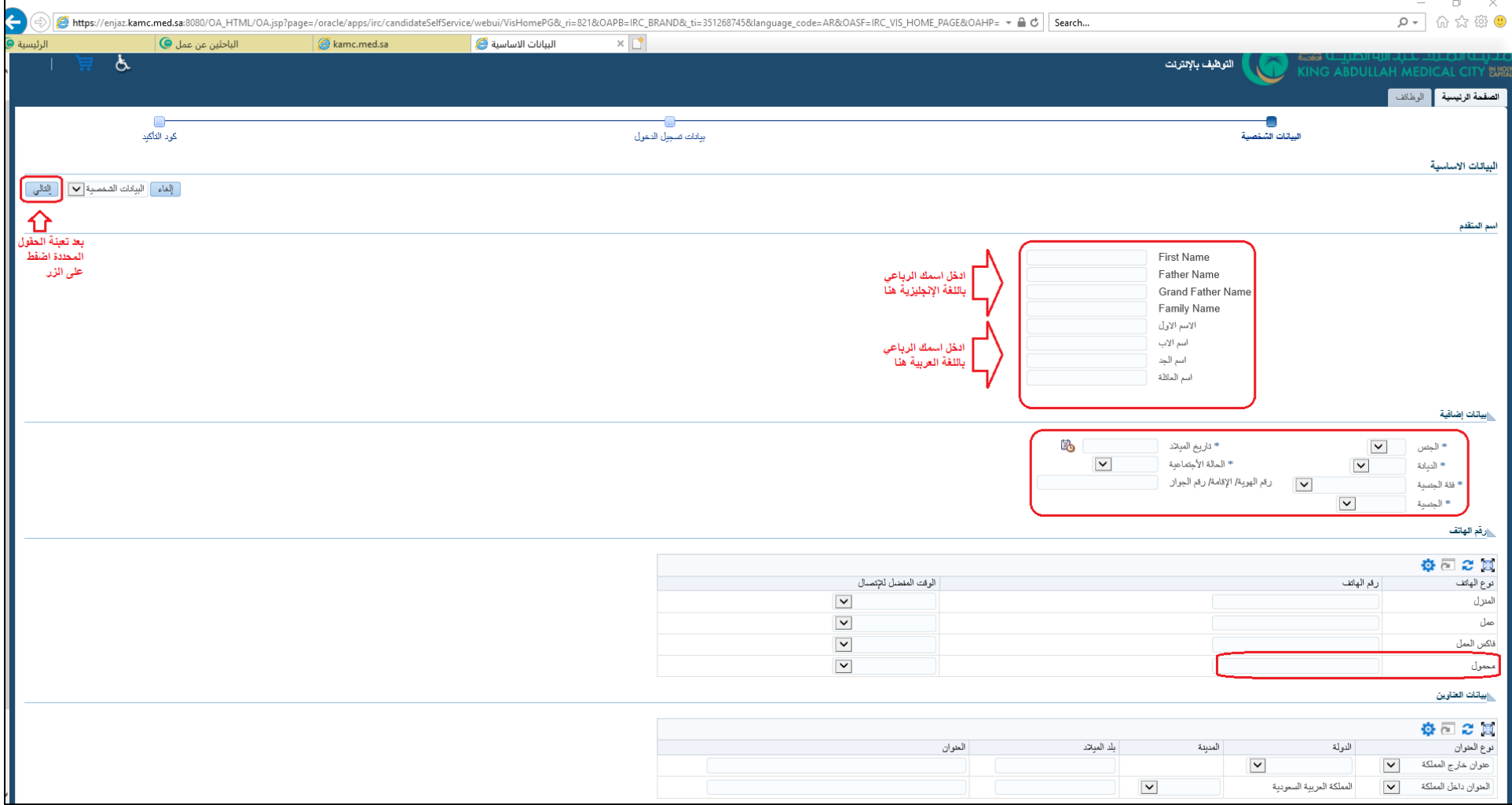

(عزيزي الباحث عن عمل: أن صحة المعلومات الشخصية مهمة جداً، ومن الواجب عليك التأكد من صحة المعلومات المدخلة، حيث لا يمكنك التعديل عليها لاحقاً)

5. ثم قم بإدخال البريد الالكتروني الخاص بك (سيكون يكون اسم المستخدم للدخول على حسابك الخاص بالموقع) وكلمة مرور كما هو موضح بالصور بالأسفل:

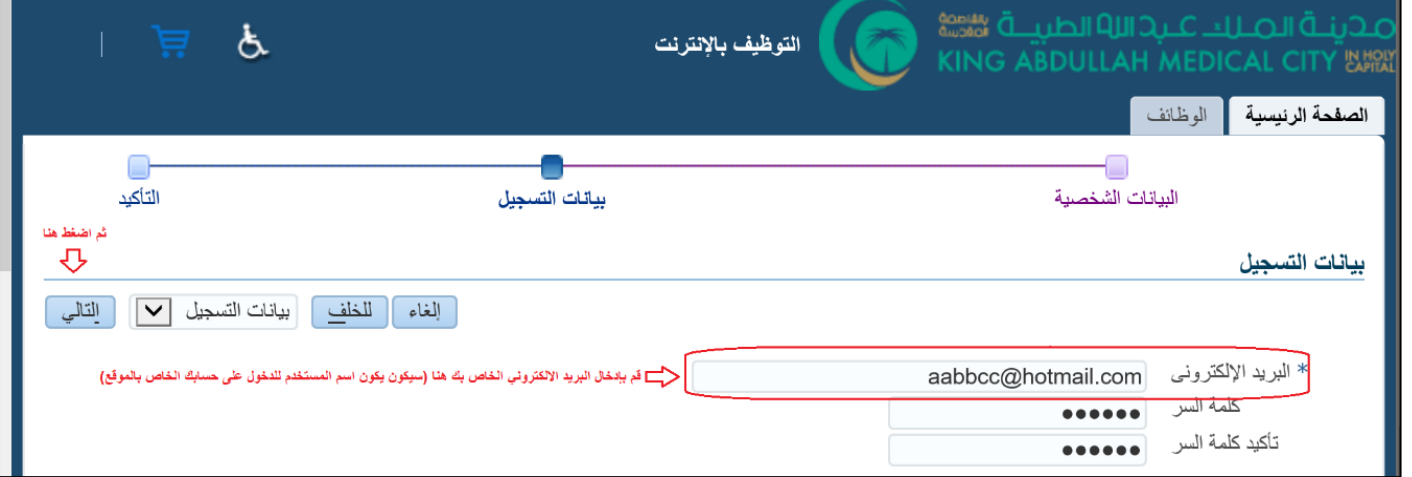

(أن صحة البريد الالكتروني مهمة جداً، ومن الواجب عليك التأكد من صحته، حيث يكون اسم المستخدم للدخول على الخاص بك، ووسيلة التواصل الرسمية، ولا يمكنك التعديل عليها لاحقاً)

.6 ثم قم بإتباع التعليمات كما هو موضح بالصورة باألسفل:

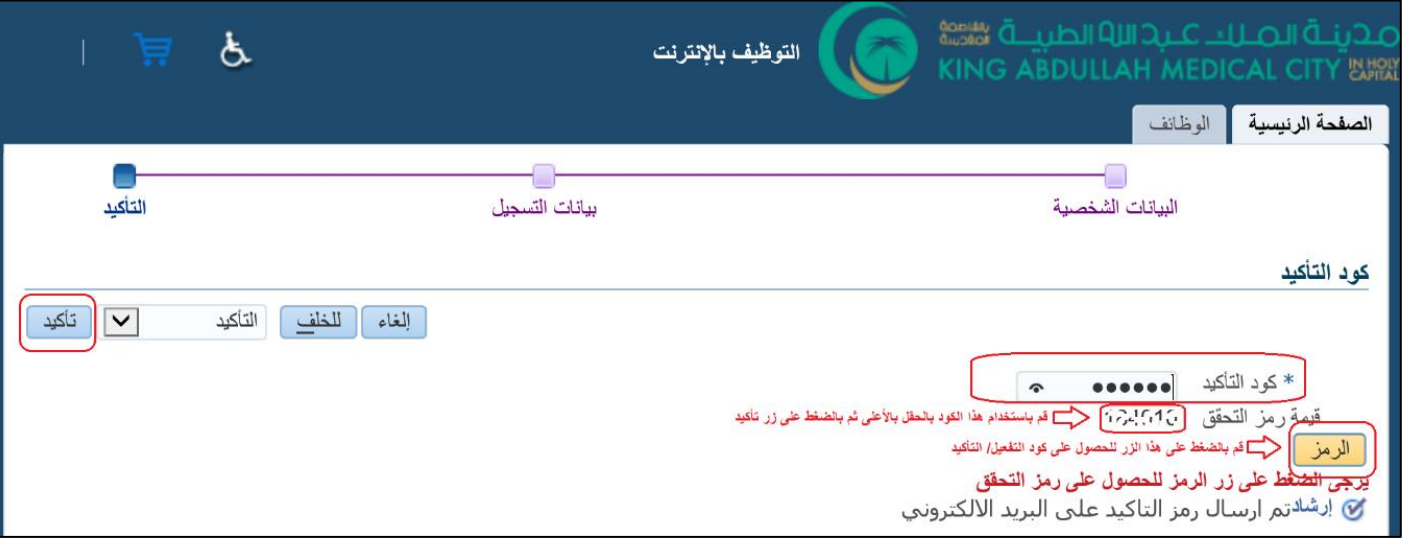

7. هكذا فإنك قد قمت بالتسجيل على الموقع الالكتروني الخاص بمدينة الملك عبدالله الطبية وستظهر لك هذه الرسالة:

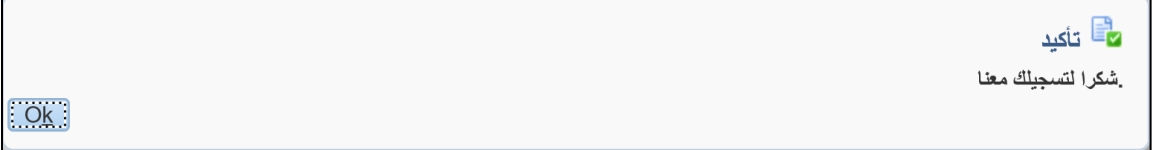

8. للدخول على حسابك الخاص بالموقع الالكتروني، قم بإدخال اسم المستخدم (البريد الالكتروني الخاص بك الذي قمت بالتسجيل به) وكلمة المرور (في حال نسيان كلمة المرور (حتفط **على هل نسيت كلمة السر**( ثم اضغط على تسجيل الدخول كما هو بالصورة األسفل:

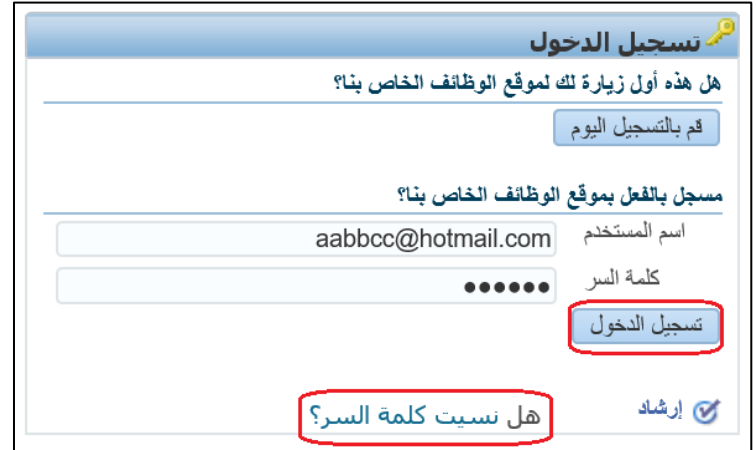

9. عند الدخول لحسابك الشخصي للمرة الأولى سيطلب منك تغيير كلمة المرور كما هو موضح بالأسفل:

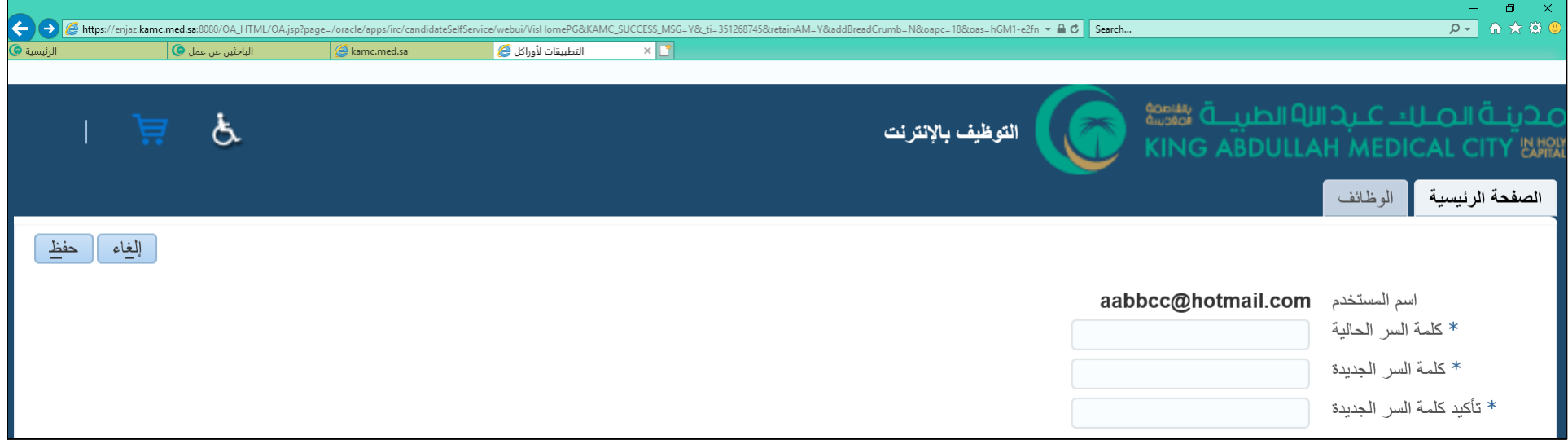

#### .10 عند الدخول لحسابك الشخصي للمرة األولى سوف يطلب منك إدخال نسخة الكترونية من السيرة الذاتية الخاص بك:

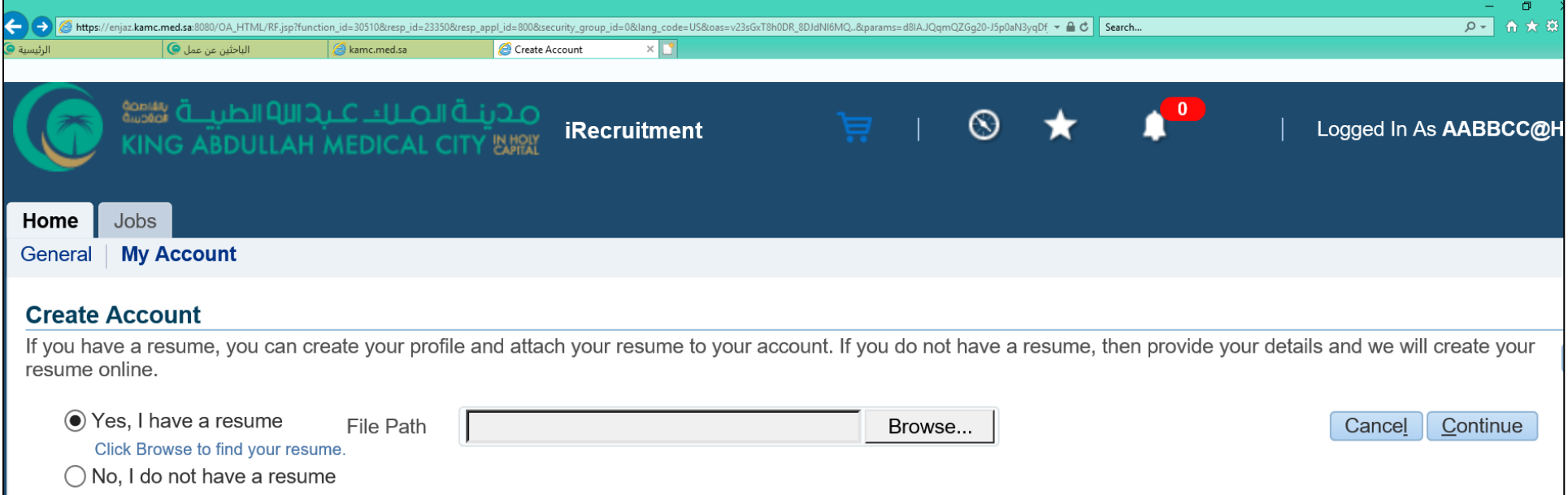

## **)مالحظة: لن تظهر لك أي وظيفة بحسابك الخاص مالم تقم بإرفاق السيرة الذاتية(**

### .11 حتى تتمكن من اكمال عملية التسجيل، قم بإتباع التعليمات الموضحة باألسفل:

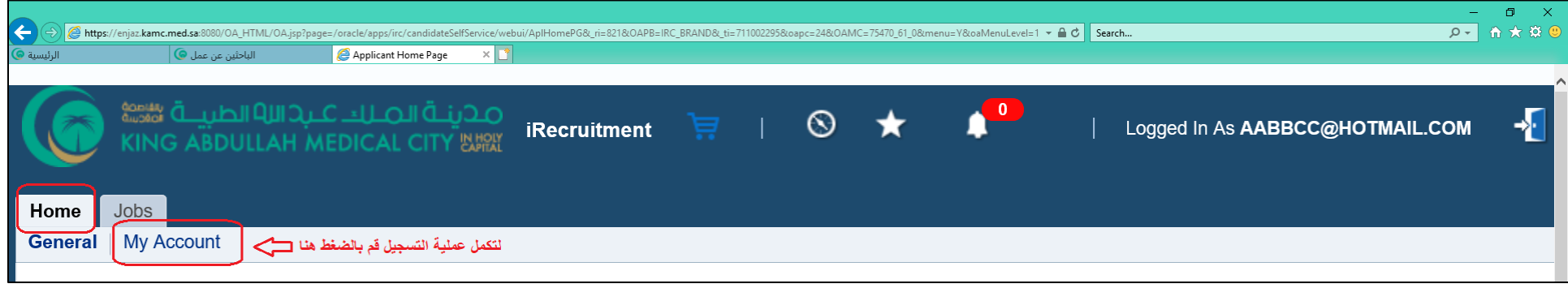

## 12. لإضافة مستندات أخرى مثل (شهادة المؤهل العلمي، خطاب تعرف من العمل الحالي، شهادات خبرات، شهادة تصنيف مهني، رخصة مزاولة المهنة.......الخ) أتبع الخطوات التالية:

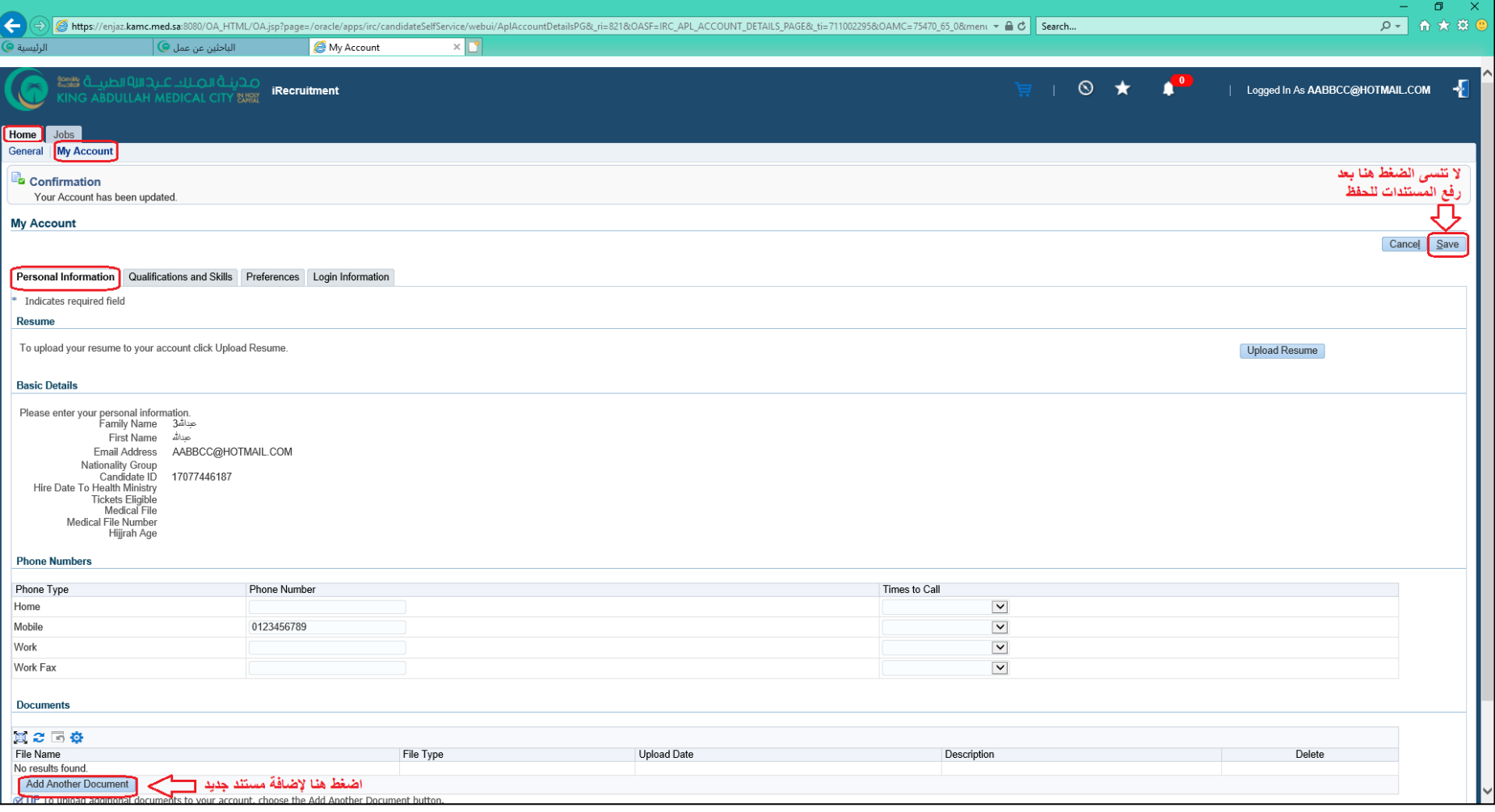

**)مالحظة: لن تظهر لك أي وظيفة بحسابك الخاص مالم تقم بإرفاق السيرة الذاتية(**

.13 إلدخال معلومات المؤهالت العلمية والخبرات العملية اتبع التعليمات التالية:

**إن االلتزام بإدخال معلومات المؤهالت العلمية والخبرات العملية بالطريقة الصحيحة تزيد من فرصة ترشيحك.** 

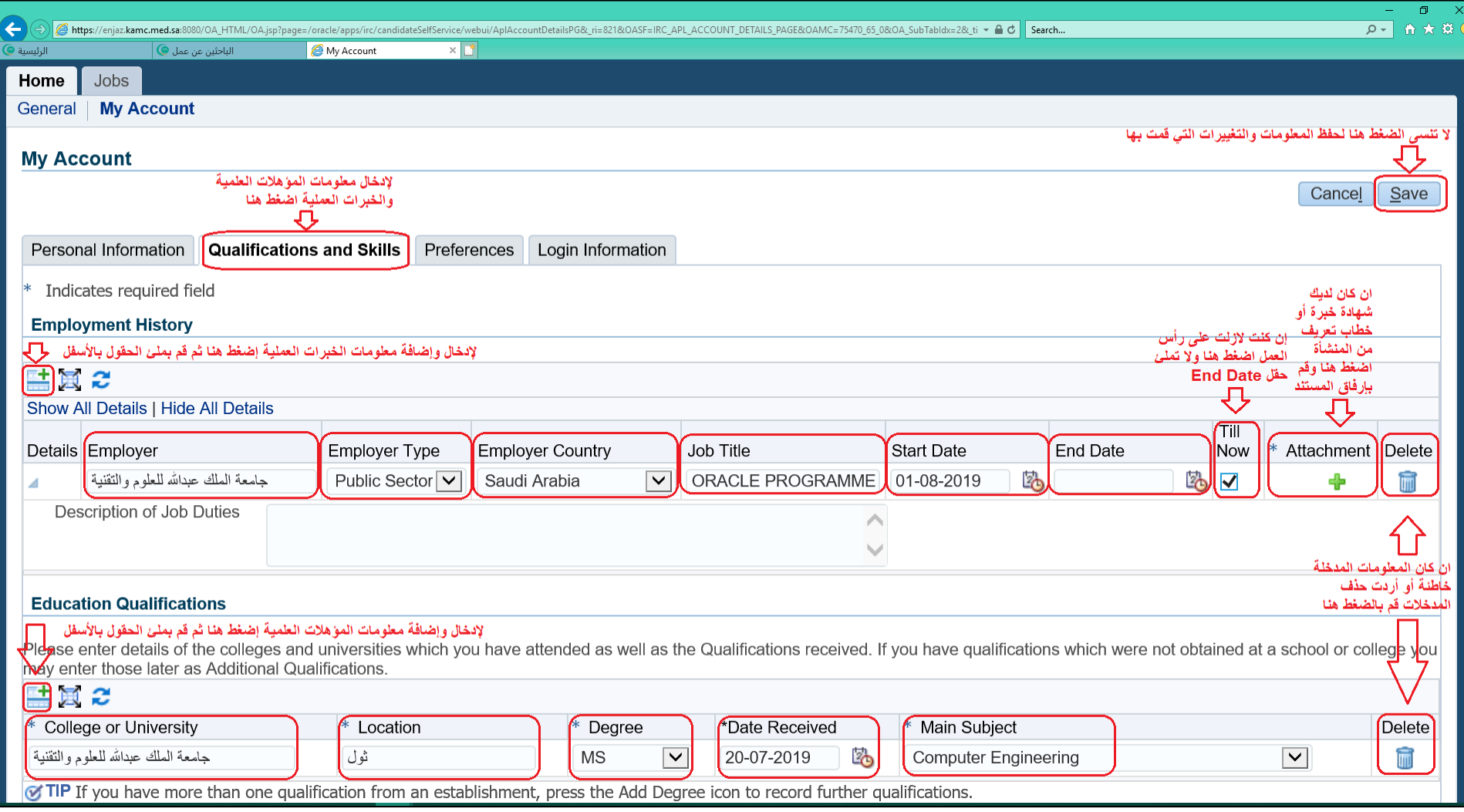

**)مالحظة: لن تظهر لك أي وظيفة بحسابك الخاص مالم تقم بإدخال معلومات المؤهالت العلمية(**

14. تستطيع الآن البحث عن الوظائف المعلنة على موقع مدينة الملك عبدالله الطبية بالعاصمة المقدسة بإتباع الخطوات التالية:

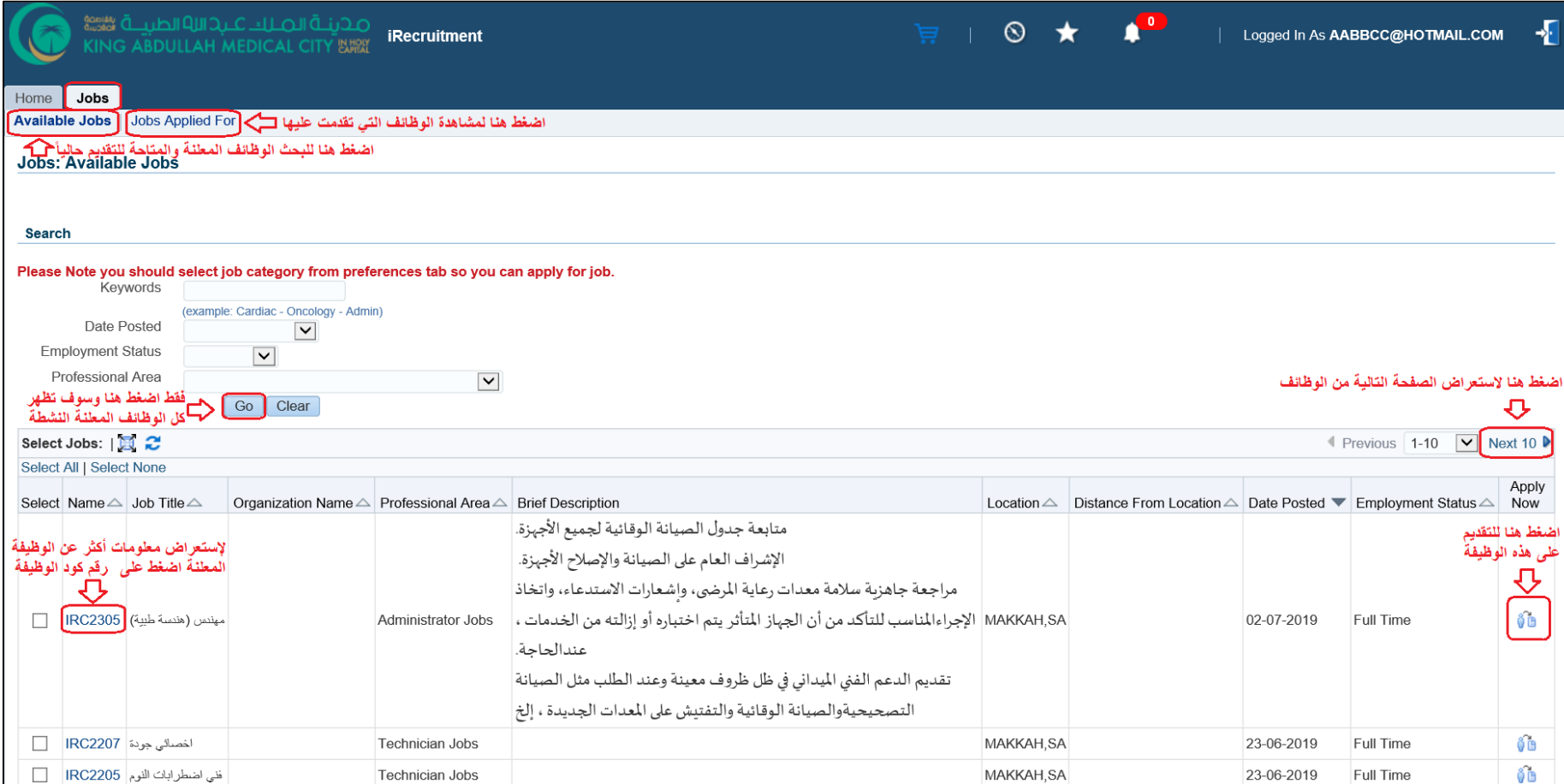

#### **معلومات هامة:**

- **- ال يمكنك التقديم على أكثر من طلب واحد، لذا تأكد من لمؤهلك العلمي وخبراتك العملية الوظيفة األكثر مالئمة . ً**
- **- تقديمك على طلب وظيفي لدينا ال يعني قبولك النهائي للوظيفة المتقدم عليها. يجب عليك تقبل أنه سوف يتم استبعادك في حال عدم وضوح السيرة الذاتية على سبيل المثال: )عدم ذكر تاريخ التخرج،**  أو تاريخ بدء العمل والانتهاء، ...الخ)، أو عدم تحقيقك للمؤهل العلمي المطلوب للوظيفة المتقدم عليها، أو عدم تحقيقك عدد سنوات الخبرة المطلوبة بعد المؤهل العلمي.
	- **- بعد التقديم على الوظيفة، احرص على عدم سحب الوظيفة )االنسحاب(، ألنه ال يمكنك التقديم عليها مرة أخرى.**
		- **- إن األولوية في التقديم على الوظائف للسعوديين.**

نتمنى لك التوفيق، مع تحيات: اإلدارة التنفيذية للموارد البشرية إدارة التوظيف [kamchr@kamc.med.sa](mailto:kamchr@kamc.med.sa)